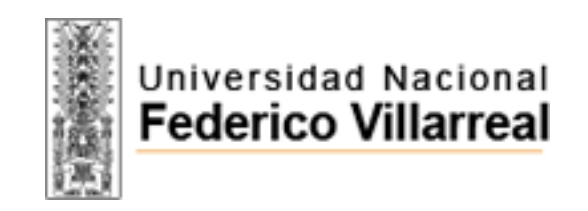

# **OFICINA CENTRAL DE GESTIÓN DE TECNOLOGIAS DE LA INFORMACIÓN – OCGTI**

Sistema de Solicitud de Tramite Web

Instructivo de Registro de Solicitud

Módulo de Ingreso de Solicitud

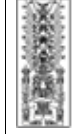

# **Formulario de Ingreso de Solicitud**

Este formulario está abierto para toda persona externa para que pueda iniciar una Solicitud de Tramite, esta información brindada será revisado y posteriormente se enviara una respuesta al correo ingresado con el estado de dicha solicitud, el formulario tiene el siguiente formato:

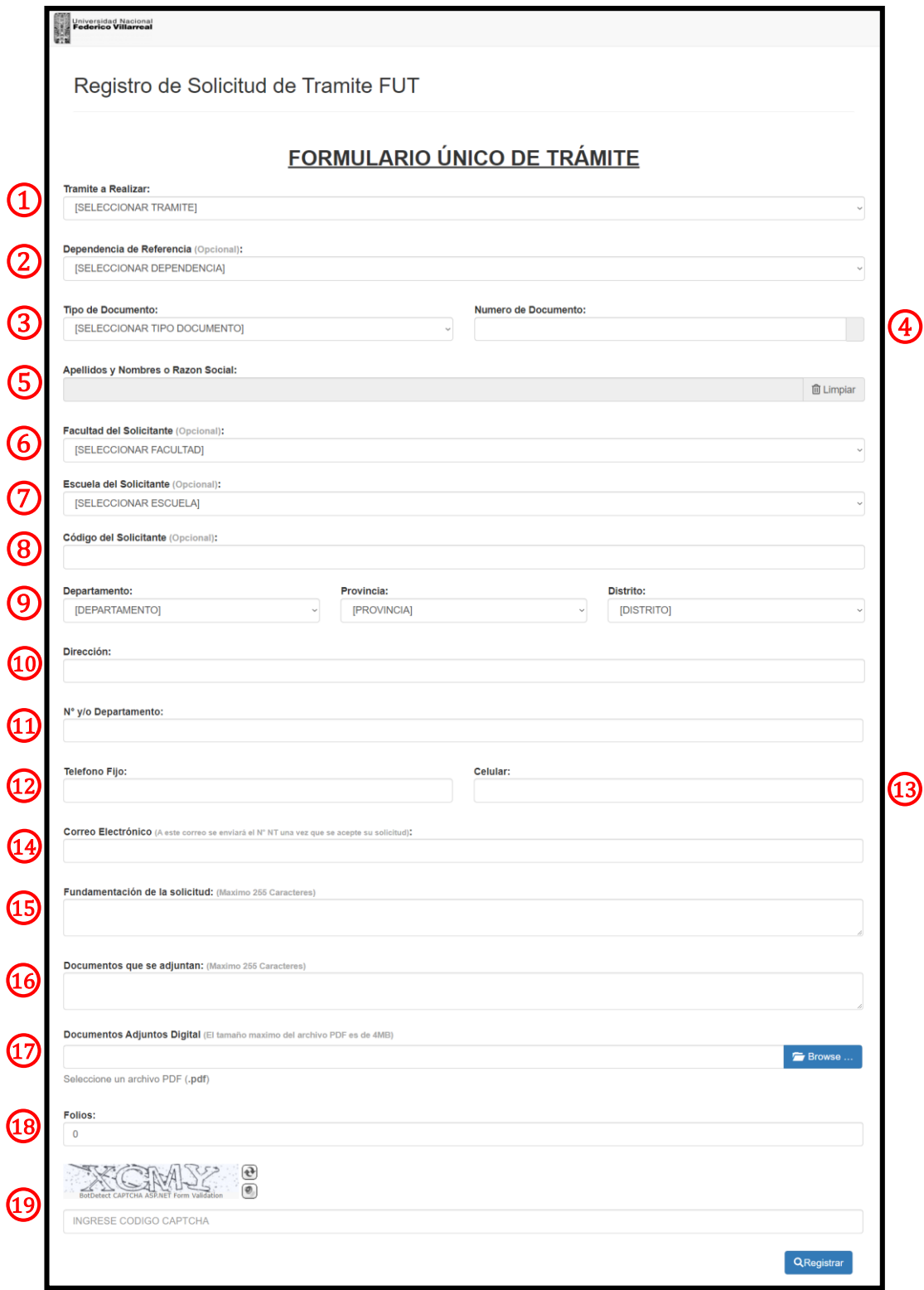

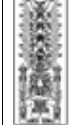

## **Detalle del formulario:**

- **1.** Seleccionar el trámite que va a solicitar, que este dentro de las opciones, en caso de no encontrarlo, buscar la opción "Otros" y le aparecerá una casilla extra donde deberá digitar el trámite que desee.
- **2. (Opcional)** En caso de conocer la Dependencia a la cual va dirigida el trámite, deberá elegir la dependencia a la cual está dirigida la solicitud de Trámite.
- **3.** Seleccionar el tipo de documento que posee (basado en esto se procederá a rellenar las 3 siguientes opciones).
- **4.** Ingresar el Numero de Documento, esto tendrá 2 opciones:
	- a. Si seleccionó DNI en la opción 3, entonces deberá dar click en la lupa que aparece en la parte derecha para buscar el DNI en RENIEC, si se encuentra, se llenara automáticamente la opción 5.
	- b. Si selecciono otro tipo de documento, tendrá que llenar manualmente su Numero de Documento.
- **5.** En caso de elegir DNI en la anterior opción, esta se llenará automáticamente al buscar y encontrar, caso contrario, rellenar el nombre y apellidos o Razón Social.
- **6. (Opcional)** En caso de ser un estudiante o trabajador de la UNFV seleccionar la Facultad a la que pertenece.
- **7. (Opcional)** En caso de ser un estudiante o trabajador de la UNFV seleccionar la Escuela a la que pertenece.
- **8. (Opcional)** En caso de ser un estudiante o trabajador de la UNFV digitar el Código que lo identifica.
- **9.** Seleccionar la ubicación en la que se encuentra, a través de elegir **"Departamento"**, **"Provincia"** y **"Distrito"** en ese orden.
- **10.** Escribir su dirección actual.
- **11. (Opcional)** Si se tiene, ingresar el N° o N° de departamento.
- **12. (Opcional)** Ingresar el teléfono fijo.
- **13. (Opcional)** Ingresar el Número de celular.
- **14.** Ingresar el Correo Electrónico, tenga en cuenta que este es el medio por el que se le enviara la respuesta de si su solicitud fue aceptada o no, en caso de aceptarse se le enviara a esta dirección su Numero de Tramite.
- **15.** Ingresar la fundamentación de la solicitud que está realizando basado en el trámite que seleccionó anteriormente.
- **16. (Opcional)** Ingresar los documentos que adjunta a su solicitud de ser necesario.
- **17.** Si escribió documentos adjuntos, deberá subir un archivo PDF que contenga todos los documentos escaneados que escribió en la opción anterior (Tener en cuenta que

al momento de la revisión podría ser rechazada si no sube sus documentos declarados).

- **18.** Ingresar el **Numero de Folios** que tienen sus documentos adjuntos.
- **19.** Ingresar el **Código CAPTCHA** que se visualiza correctamente.

#### **Requisitos de Tramite:**

Luego de Elegir una Dependencia de Destino **(Punto 1)** y un Trámite **(Punto 2)** nos aparecerá en algunos de estos una **lista de requisitos** que son **obligatorios** para dicho **trámite**, estos **deberán estar incluidos en el archivo PDF** subido y deberán ser marcadas las casillas que aparecen en la parte derecha de cada requisito para continuar.

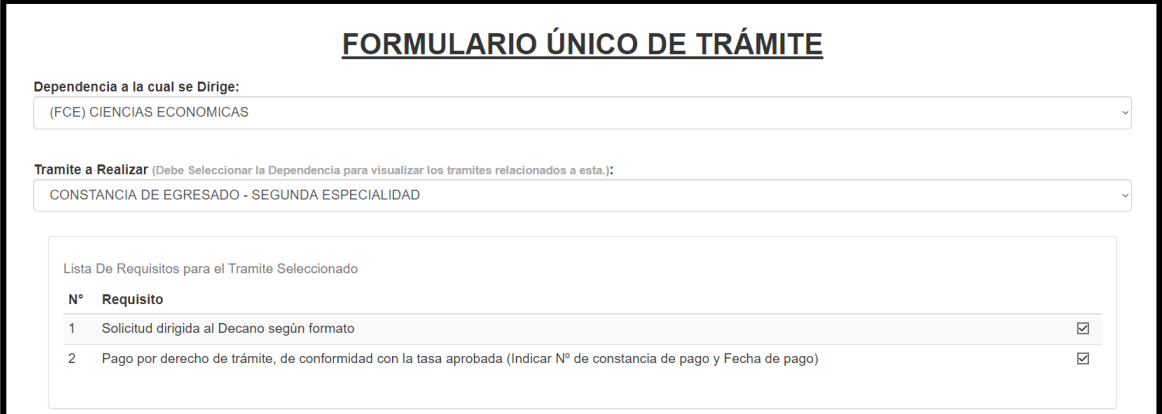

### **Finalizar Solicitud:**

Una vez se rellena todos los datos, se procede a dar click en el botón **Registrar** para completar el registro.

Nota: La respuesta de la solicitud se enviara al correo registrado en el formulario.